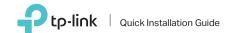

150Mbps High Gain Wireless USB Adapter

For Mac OS X

# Connect to a Computer

6 C C 4 4 4

E.

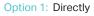

Option 2: Via the USB Extension Cable

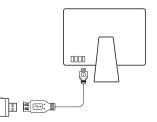

# 2 Install Driver and Utility

product's Support page at www.tp-link.com.

Note: If your computer has a CD drive, you can also run the included CD to install the driver and utility.

- b. Unzip the downloaded folder and run the Install.pkg.
- c. Follow the instructions to complete the installation.

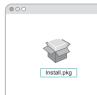

### MODEL NO. TL-WN722N

- a. Download the driver and utility from this

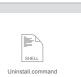

# **3** Join a Wireless Network

- Option 1: Via TP-Link Utility
- a. Click 🗳 (TP-Link Utility) on the menu bar.
- b. Select your Wi-Fi network and enter the Wi-Fi password when prompted.

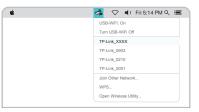

## Option 2: Via Wi-Fi Protected Setup (WPS)

- a. Press the WPS button on your router.
- b. Within 2 minutes, press and hold the WPS button on the adapter until the WPS progress window appears.

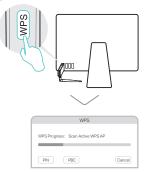

c. When the "WPS Protocol Finished!!" message appears, click OK.

## Connect to a Computer

Option 1: Directly

# 87 For Windows

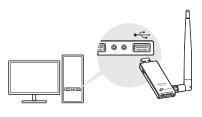

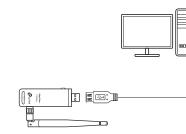

Option 2: Via the USB Extension Cable

Note: In Windows XP, a Found New Hardware Wizard window will appear when the adapter is detected. Please click Cancel.

# 2 Install Driver and WPS Tool

**3** Join a Wireless Network

a. Insert the CD and run the Autorun.exe.

Note:

You can also download the driver from this product's Support page at www.tp-link.com.

b. Select TL-WN722N and follow the steps to install the driver and WPS Tool. Note:

If you can't install the driver successfully, disable the antivirus software and firewall, then try again.

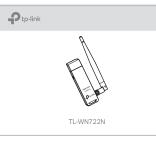

a. Click the network icon (\* ] or \* ) on the taskbar.

b. Select your Wi-Fi network, click Connect

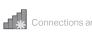

Wireless Network Con

### TP-Link XXXX

🗹 Connect automatic

÷ . R

Option 1: Via Windows Wireless Utility

and enter the password when prompted.

|            | 44      |
|------------|---------|
| are availa | ble     |
| nection    |         |
|            | e all   |
| cally      | Connect |
| [[];))     |         |

## Option 2: Via WPS Tool

a. Press the WPS button on your router.

b. Within 2 minutes, press and hold the WPS button on the adapter until WPS Tool opens.

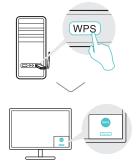

c. When the "Success!" message appears, your computer is connected to Wi-Fi.

For detailed instructions, please refer to the User Manual from this product's Support page at www.tp-link.com.

For technical support and other information please visit http://www.tp-link.com/support or simply scan the QR code.

This USB Adapter can only be powered by computers that comply with Limited Power Source (LPS).

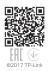